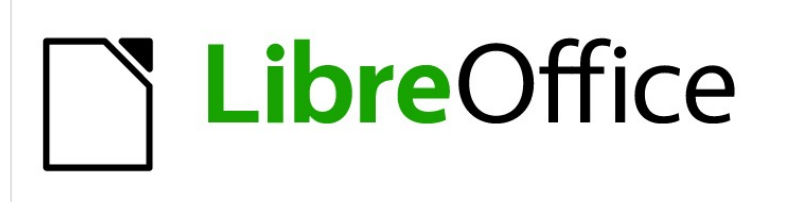

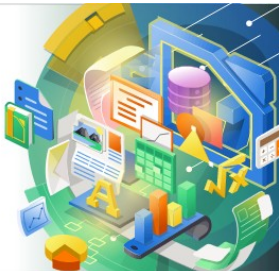

# Impress Guide

# *Chapter 7 OLE, Spreadsheets, Charts, and Other Objects*

# <span id="page-1-4"></span>**Copyright**

This document is Copyright © 2021 by the LibreOffice Documentation Team. Contributors are listed below. You may distribute it and/or modify it under the terms of either the GNU General Public License [\(http://www.gnu.org/licenses/gpl.html](http://www.gnu.org/licenses/gpl.html)), version 3 or later, or the Creative Commons Attribution License ([http://creativecommons.org/licenses/by/4.0/\)](http://creativecommons.org/licenses/by/4.0/), version 4.0 or later.

All trademarks within this guide belong to their legitimate owners.

### <span id="page-1-3"></span>**Contributors**

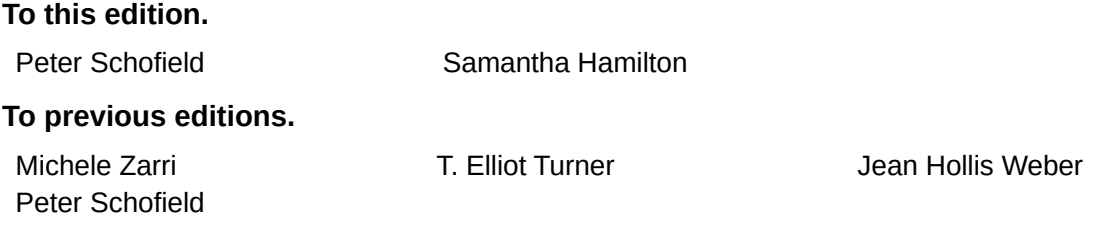

# <span id="page-1-2"></span>**Feedback**

Please direct any comments or suggestions about this document to the Documentation Team's mailing list: [documentation@global.libreoffice.org](mailto:documentation@global.libreoffice.org)

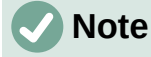

Everything sent to a mailing list, including your email address and any other personal information that is written in the message, is publicly archived and cannot be deleted.

### <span id="page-1-1"></span>**Publication date and software version**

Published February 2021. Based on LibreOffice 7.0.

# <span id="page-1-0"></span>**Using LibreOffice on macOS**

Some keystrokes and menu items are different on macOS from those used in Windows and Linux. The table below gives some common substitutions for the instructions in this document. For a detailed list, see the application Help.

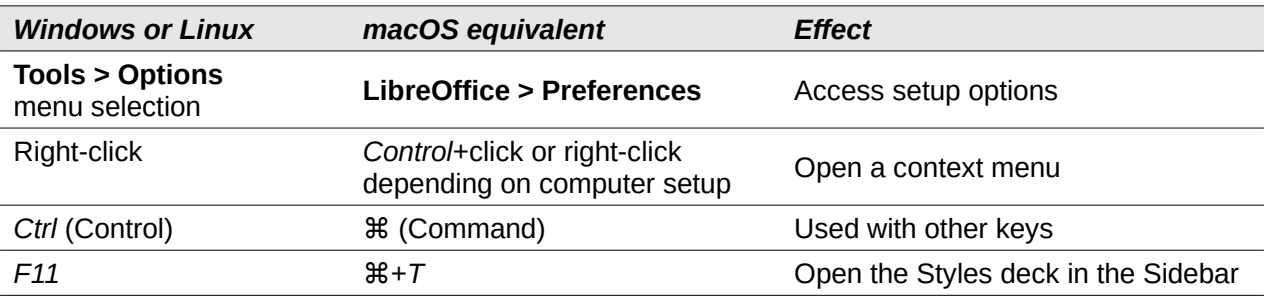

# **Contents**

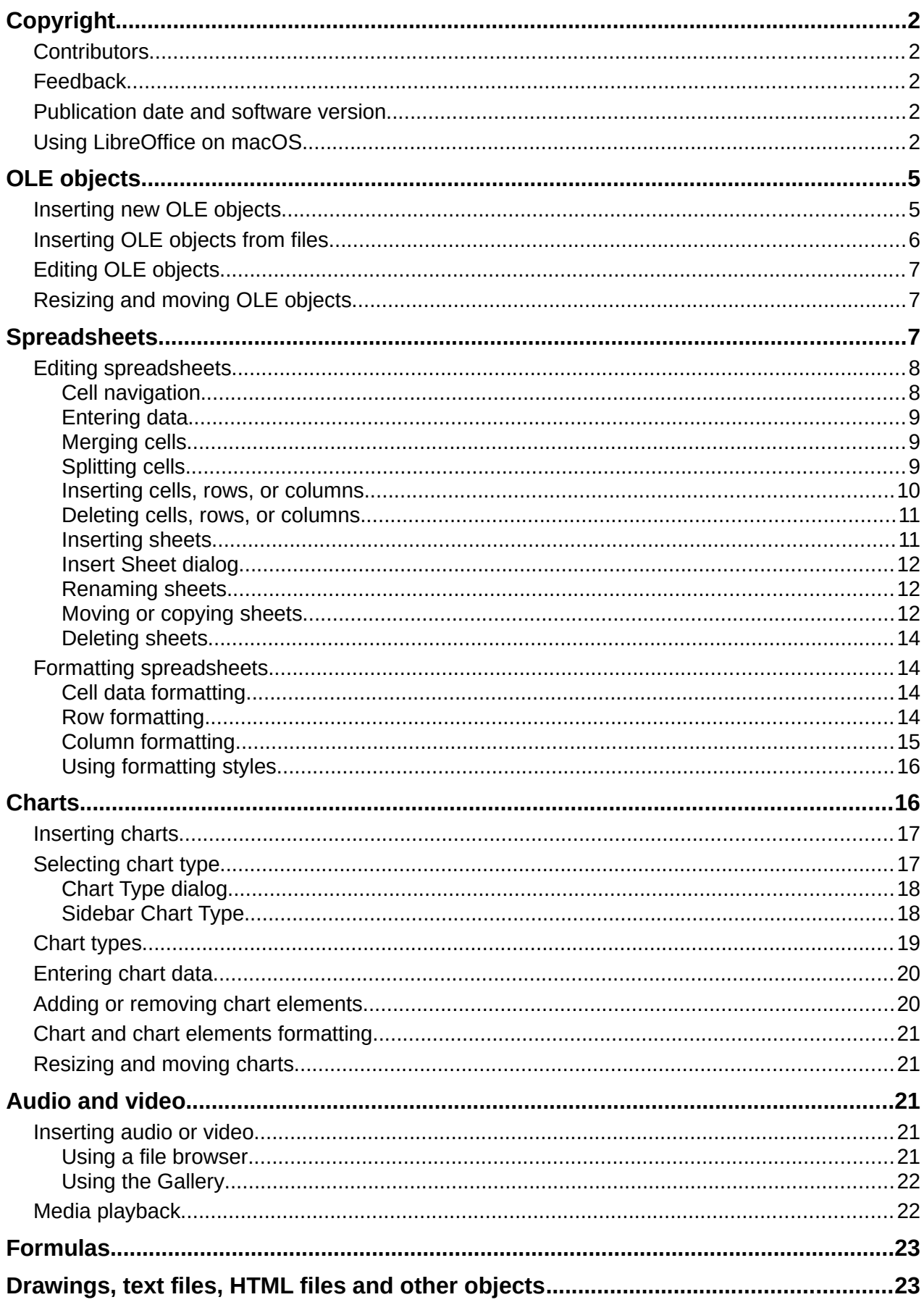

# <span id="page-4-1"></span>**OLE objects**

Object Linking and Embedding (OLE) is a software technology that allows linking and embedding of the following types of files into an Impress presentation.

- LibreOffice spreadsheets
- LibreOffice charts
- LibreOffice drawings
- LibreOffice formulas
- LibreOffice text

The major benefit of using OLE objects is that it provides a quick and easy method of editing the object using tools from the software used to create the object. These file types can all be created using LibreOffice and OLE objects can be created from new or from an existing file.

#### <span id="page-4-0"></span>**Inserting new OLE objects**

When you insert a new OLE object into your presentation, it is only available in your presentation and can only be edited using Impress.

- 1) Select the slide where you want to insert an OLE object.
- 2) Go to **Insert > Object > OLE Object** on the Menu bar to open the Insert OLE Object dialog (Figure [1](#page-4-2)).
- 3) Select **Create new** and then select the type of OLE object you want to create.
- 4) Click **OK** and a new OLE object is inserted in the center of the slide in edit mode. The toolbars displayed change providing the necessary tools for you to create a new OLE object.

# **Note**

For computers operating Windows, an additional option of *Further objects* is available in the **Object Type** list. Clicking on *Further objects* opens an Insert Object dialog (Figure [2\)](#page-5-1) allowing you to create an OLE object using other software that is compatible with OLE and LibreOffice. This option is available for new OLE objects and OLE objects from a file.

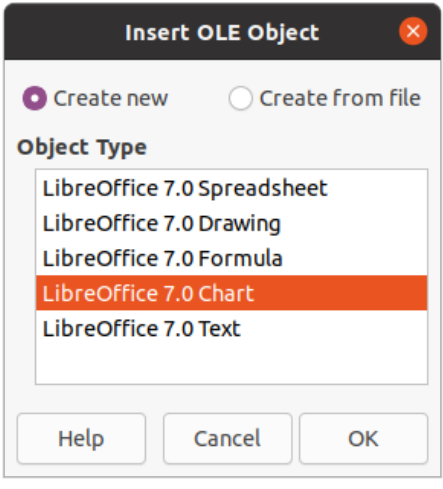

<span id="page-4-2"></span>*Figure 1: Insert OLE Object dialog for new objects*

| Insert Object                      |                                                                                                    |   |                                 |
|------------------------------------|----------------------------------------------------------------------------------------------------|---|---------------------------------|
| C Create New<br>C Create from File | Object Type:<br>OpenOffice.org 1.1 Drawing<br>OpenOffice.org 1.1 Formula<br>OpenOffice.org 1.1 Presentation<br>OpenOffice.org 1.1 Spreadsheet<br>OpenOffice.org 1.1 Text Document<br>Package<br>Paintbrush Picture<br><b>Wordpad Document</b> | ́ | OK<br>Cancel<br>Display As Icon |
| Result                             | Inserts a new OpenDocument Drawing object<br>into your document.                                                                                                    |   |                                 |

<span id="page-5-1"></span>*Figure 2: Insert Object dialog for Windows OS*

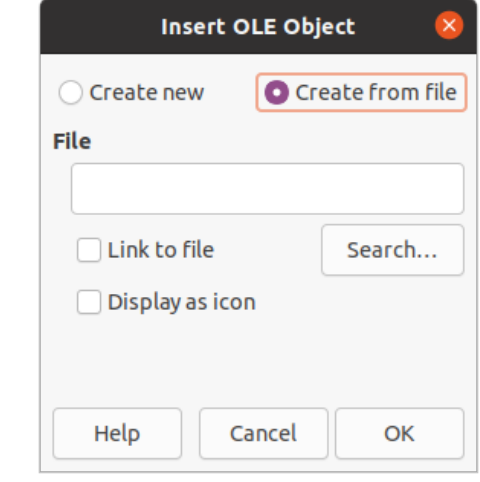

<span id="page-5-2"></span>*Figure 3: Insert OLE Object dialog from file*

# <span id="page-5-0"></span>**Inserting OLE objects from files**

To insert a file into your presentation as an OLE object:

- 1) Select the slide where you want to insert an OLE object.
- 2) Go to **Insert > Object > OLE Object** on the Menu bar to open the **Insert OLE Object** dialog (Figure [1](#page-4-2)).
- 3) Select **Create from file** and the dialog changes to a file search dialog (Figure [3](#page-5-2)).
- 4) Click on **Search** and a file open dialog is displayed.
- 5) Locate the file required and click **Open**. The filename appears in the **File** text box.
- 6) Insert the OLE object using one of the following methods to insert the OLE object in the center of the slide in edit mode:
	- Click **OK** to insert the file as an OLE object.
	- Select **Link to file,** then click **OK** to insert the OLE object with a link to the original file.
	- Select **Display as icon,** then click **OK** to insert the OLE object as an icon. When the icon is clicked on, the OLE object opens in a new window.

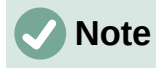

When inserting an existing file into a slide as an OLE object, by default, any changes made to the original file after insertion do not affect the copy of the file inserted into a presentation. Also, changes to the file copy in a presentation do not change the original file. If you want any changes made to the file, either in the original or in your presentation, to appear in both versions you have to link the original file with your presentation when it is inserted.

# <span id="page-6-2"></span>**Editing OLE objects**

To edit an OLE object after it has been created or inserted from a file:

- 1) Double-click on the OLE object to open it in edit mode. The toolbars in Impress will change to provide the tools necessary to edit the OLE object.
- 2) When finished editing the OLE object, click anywhere outside the OLE object to cancel editing.
- 3) Save the presentation. Any changes made to the OLE object are also saved.

# <span id="page-6-1"></span>**Resizing and moving OLE objects**

Resizing and moving OLE objects is exactly the same as resizing and moving graphic objects in Impress. For more information, see Chapter 5, Managing Graphic Objects.

# **Note**

When resizing or moving a spreadsheet on slides, ignore any horizontal and vertical scroll bars, and the first row and first column. The the first row and first column are easily recognizable because of their light background color. They are only used for spreadsheet editing purposes and will not be included in the spreadsheet that appears as an OLE object on the slide.

# **Note**

Do not double click on a spreadsheet OLE object when editing. Double clicking opens the OLE object editing mode for spreadsheets.

# <span id="page-6-0"></span>**Spreadsheets**

To include a spreadsheet in an Impress slide, you can either insert an existing spreadsheet file or insert a new spreadsheet as an OLE object (see "[OLE objects"](#page-4-1) on page [5](#page-4-1) for more information). For more information on spreadsheets, see the *Calc Guide* and the *Getting Started Guide*.

Embedding a spreadsheet into Impress includes most of the functionality of a Calc spreadsheet. Impress is capable of using Calc functions to carry out calculations and data analysis. However, if you plan to use complex data or formulas, it is recommended to perform those operations in a separate Calc spreadsheet first, then embed into Impress the spreadsheet with the results.

You may be tempted to use spreadsheets in Impress for creating tables or presenting data in a tabular format. However, inserting a table into Impress is often more suitable and faster, depending on the complexity of your data. See Chapter 3, Adding and Formatting Text for more information on inserting and formatting tables.

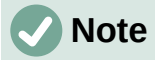

The entire spreadsheet is inserted into a slide as an OLE object. If the spreadsheet contains more than one sheet and the one required is not visible, double-click the spreadsheet and then select a different sheet from the sheet tab row at the bottom. See "[Editing OLE objects](#page-6-2)" on page [7](#page-6-2) for more information on editing a spreadsheet as an OLE object.

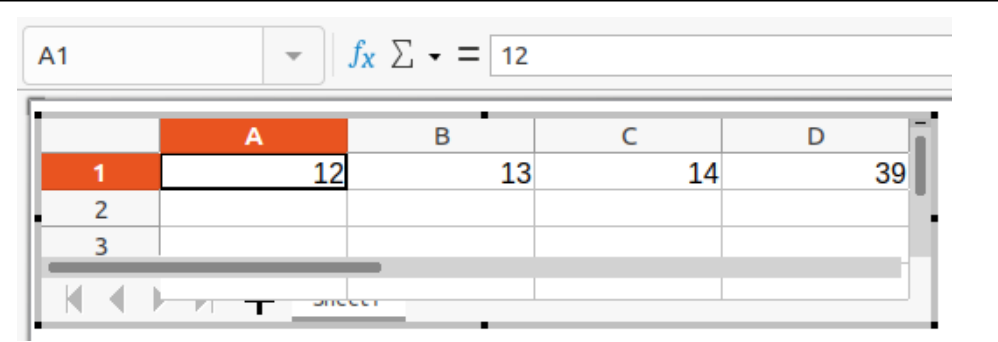

<span id="page-7-3"></span>*Figure 4: Example OLE spreadsheet in editing mode*

| <b>TVINDECHILD</b>                                                                                                    |  |  |  |  |  |  |  |  |  |
|----------------------------------------------------------------------------------------------------|--|--|--|--|--|--|--|--|--|
| ▐LiberationSans ▼   10pt ▼   B I U   A ▼ ֎ ▼   三 三   三 囧   〒 $*$ ▲   68 ▼ % 00 ⑦   00 00   三 三   田 ▼ 三 ▼ □ ▼   圃 ▼   ¶   【   公   4 |  |  |  |  |  |  |  |  |  |
| 그는 그 그는 그 그는 그 사람들이 없어서 그는 그 사람들이 없었다. 그는 그 사람들은 그 사람들이 없었다.                                                                       |  |  |  |  |  |  |  |  |  |

<span id="page-7-2"></span>*Figure 5: Formatting toolbar for spreadsheets*

## <span id="page-7-1"></span>**Editing spreadsheets**

When a spreadsheet is inserted into a slide, it is in edit mode ready for inserting or modifying data or modifying the format (Figure [4](#page-7-3)). The following also happens to provide and functions for spreadsheets:

- Calc formula toolbar replaces the Line and Filling bar as shown in Figure [4](#page-7-3)
- The Formatting toolbar (Figure [5](#page-7-2)) for spreadsheets opens providing tools required for basic formatting of a spreadsheet.
- The Menu bar changes to provide spreadsheet formatting options.

The Calc formula bar contains the following from left to right:

- Active cell reference or the name of a selected range of cells.
- Function Wizard tool.
- Select Function tool.
- Formula tool.
- An edit box to enter or review the displayed contents of the active cell. Click on the small triangle  $\blacktriangledown$  to the right of the edit box to expand, if necessary, the edit box.

#### <span id="page-7-0"></span>*Cell navigation*

By default, when an embedded spreadsheet is opened, the active cell is A1. To move around the spreadsheet to select a cell to make it active, you can use one of the following methods:

- Keyboard arrow keys.
- Position the cursor in a cell and click.
- *Enter* key to move one cell down and *Shift+Enter* key combination to move one cell up.
- *Tab* key to move one cell to the right and *Shift+Tab* key combination to move one cell to the left.

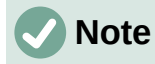

Other keyboard shortcuts are available to navigate around a spreadsheet. Refer to *Getting Started Guide* for more information.

#### <span id="page-8-2"></span>*Entering data*

Data input into a cell can only be done when a cell is active. An active cell is easily identified by a thickened and bolder border. The cell reference or coordinates for the active cell is displayed at the left hand end of the Calc editing toolbar.

- 1) Select the cell to make it active and start typing. The data input is also displayed in the edit box on the Calc formula toolbar making the data entry easier to read.
- 2) Use the various tools and options on the Menu bar to enter data, formula, function, text, or date into a cell.
- 3) To confirm data input into a cell select a different cell with the cursor, or use the *Enter* key, *Shift+Enter* key combination, *Tab* key, or *Shift+Tab* key combination.

# **Tip**

Sometimes it is useful to treat numbers as text (for example, telephone numbers) and to prevent Impress from removing the leading zeros or right align them in a cell. To force Impress to treat numbers as text, type a single quotation mark (') before entering the number.

#### <span id="page-8-1"></span>*Merging cells*

- 1) Highlight the required number of cells to be merged.
- 2) Merge the highlighted cells using one of the following methods to open the Merge Cells dialog (Figure [6](#page-8-3)).
	- Go to **Format > Merge Cells > Merge and Center Cells** on the Menu bar.
	- Go to **Format > Merge Cells > Merge Cells** on the Menu bar.
	- Right-click on the selected cells and select **Merge Cells** from the context menu.
- 3) Select an option, click **OK** to merge the cells and close the Merge Cells dialog.

#### <span id="page-8-0"></span>*Splitting cells*

Only multiple cells that have been merged can be split into separate cells.

1) Select a cell that was merged from multiple cells.

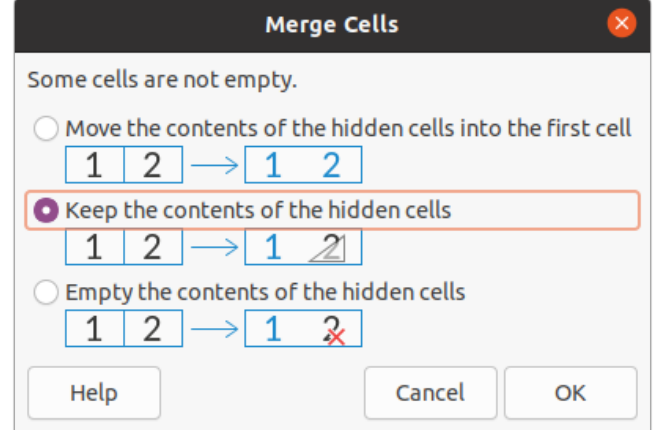

<span id="page-8-3"></span>*Figure 6: Merge Cells dialog*

- 2) Split the merged cell into separate cells using one of the following methods:
	- Go to **Format > Merge Cells > Split Cells** on the Menu bar.
	- Right-click on the cell and select **Split Cells** from the context menu.

#### <span id="page-9-0"></span>*Inserting cells, rows, or columns*

- 1) Select the same number of cells, rows, or columns on the embedded spreadsheet that you want to insert.
- 2) Insert cells using one of the following methods:
	- Go to **Sheet > Insert Cells** on the Menu bar.
	- Right-click on the selected cells and select **Insert...** from the context menu.

Inserting cells opens the Insert Cells dialog (Figure [7](#page-9-1)). Select an insert option, then click **OK** to insert the cells and close the dialog.

- 3) Insert rows using one of the following methods:
	- Go to **Sheet > Insert Rows > Rows Above** or **Sheet > Insert Rows > Rows Below** on the Menu bar.
	- Right-click on the selected rows and select **Insert Rows Above** or **Insert Rows Below** from the context menu.
- 4) Insert columns using one of the following methods:
	- Go to **Sheet > Insert Columns > Columns Before** or **Sheet > Insert Columns > Columns After** on the Menu bar.
	- Right-click on the selected rows and select **Insert Columns Before** or **Insert Columns After** from the context menu.

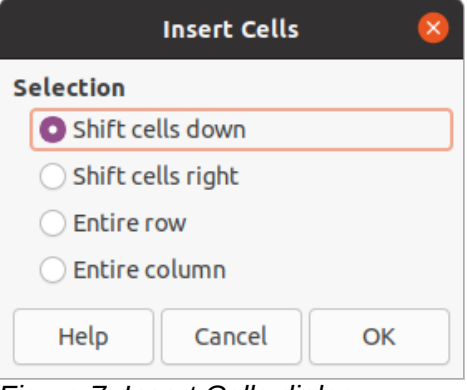

<span id="page-9-1"></span>*Figure 7: Insert Cells dialog*

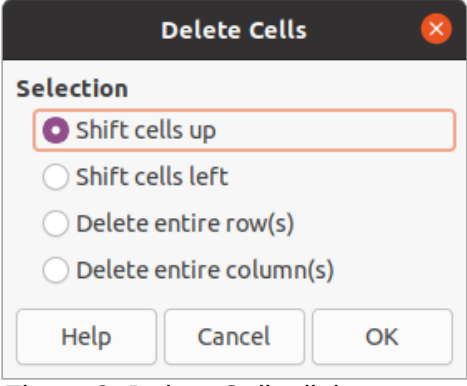

<span id="page-9-2"></span>*Figure 8: Delete Cells dialog*

#### <span id="page-10-1"></span>*Deleting cells, rows, or columns*

- 1) Select the same number of cells, rows, or columns on the embedded spreadsheet that you want to delete.
- 2) Delete cells using one of the following methods:
	- Go to **Sheet > Delete Cells** on the Menu bar.
	- Right-click on the selected cells and select **Delete...** from the context menu.

Deleting cells opens the Delete Cells dialog (Figure [8](#page-9-2)). Select a delete option, then click **OK** to delete the cells and close the dialog.

- 3) Delete rows using one of the following methods:
	- Go to **Sheet > Delete Rows** on the Menu bar.
	- Right-click on the selected rows and select **Delete...** from the context menu.
- 4) Delete columns using one of the following methods:
	- Go to **Sheet > Delete Columns** on the Menu bar.
	- Right-click on the selected rows and select **Delete Columns** from the context menu.

#### <span id="page-10-0"></span>*Inserting sheets*

- 1) Double-click on the embedded spreadsheet to open in edit mode.
- 2) Insert a sheet using one of the following methods:
	- Click on the plus sign to the left of the sheet names.
	- Right-click on the sheet names and select **Insert > Sheet** from the context menu and the Insert Sheet dialog (Figure [9](#page-10-2)) opens.
	- Go to **Sheet > Insert Sheet** on the Menu bar to open the Insert Sheet dialog.
- 3) When finished editing the embedded spreadsheet, click anywhere outside the border to cancel edit mode and save the changes.

# **Note**

If there are multiple sheets in an embedded spreadsheet, only the active sheet is shown on the slide after exiting edit mode.

<span id="page-10-2"></span>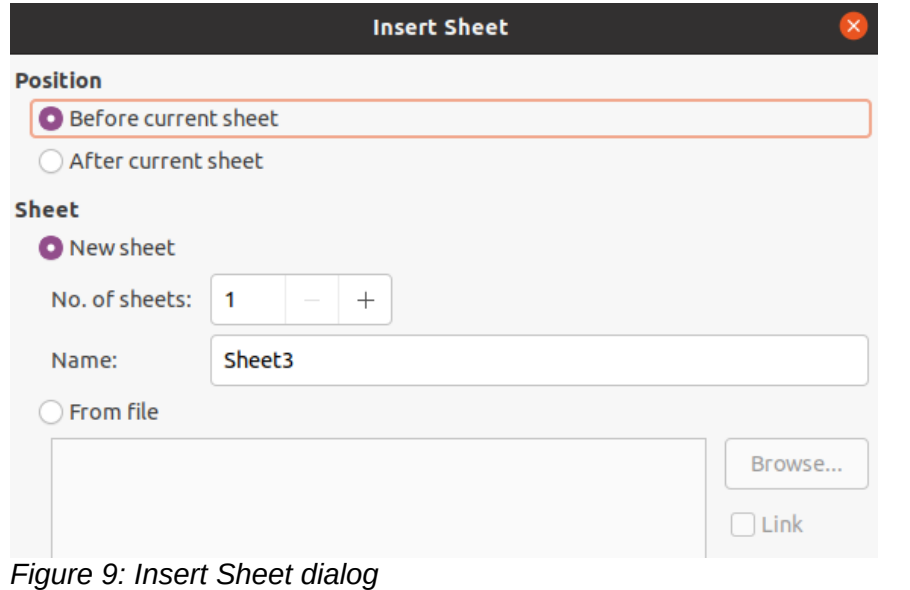

#### <span id="page-11-2"></span>*Insert Sheet dialog*

- 1) Open the Insert Sheet dialog.
- 2) Select **Position** for the new sheet in the spreadsheet *Before current sheet* or *After current sheet*.
- 3) Insert a new sheet as follows:
	- a) Select *New sheet*.
	- b) Select *No. of sheets* to be inserted in the text box.
	- c) In the *Name* text box, enter a name for the new sheet. This option is not available if inserting multiple sheets.
- 4) Insert a sheet from a file as follows:
	- a) Select *From file*.
	- b) Click on *Browse* to open an **Insert** dialog and navigate to the file location.
	- c) If necessary click on *Link* to create a link to the original file.
	- d) Select the file and click on **Open** and the sheet names in the file appear in the preview box.
	- e) Select the sheet you want to insert.
- 5) Click **OK** to close the dialog and insert the sheet into the embedded spreadsheet.
- 6) When finished editing an embedded spreadsheet, click anywhere outside the border to cancel edit mode and save the changes.

#### <span id="page-11-1"></span>*Renaming sheets*

- 1) Double-click on the embedded spreadsheet to open in edit mode.
- 2) Select the sheet you want to rename.
- 3) Right-click on the sheet tab and select **Rename Sheet** from the context menu, or go to **Sheet > Rename Sheet** on the Menu bar to open the Rename Sheet dialog (Figure [10\)](#page-11-3).
- 4) Enter a new name for the sheet in the **Name** text box.
- 5) Click **OK** to save the name change and close the dialog.
- 6) When finished editing the embedded spreadsheet, click anywhere outside the border to cancel edit mode and save the changes.

#### <span id="page-11-0"></span>*Moving or copying sheets*

- 1) Double-click on the embedded spreadsheet to open in edit mode.
- 2) Select the sheet you want to move or copy.

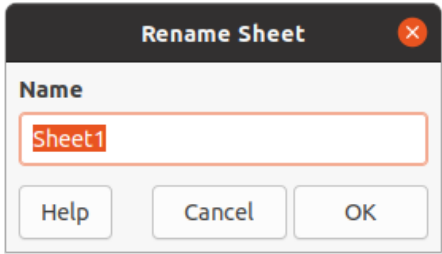

<span id="page-11-3"></span>*Figure 10: Rename Sheet dialog*

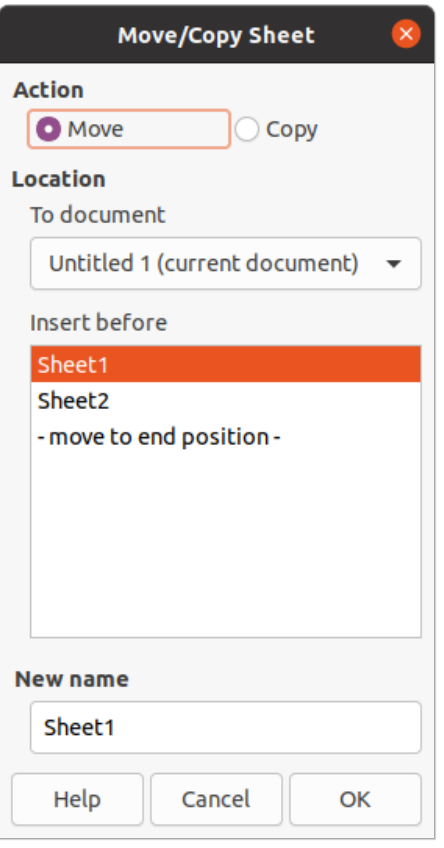

<span id="page-12-0"></span>*Figure 11: Move/Copy Sheet dialog*

- 3) Right-click on the sheet tab and select **Move or Copy Sheet** from the context menu, or go to **Sheet > Move or Copy Sheet** on the Menu bar to open the Move/Copy Sheet dialog (Figure [11\)](#page-12-0).
- 4) Move or copy a sheet to another position within the OLE spreadsheet in the same presentation is as follows:
	- a) Select the option *Move* or *Copy* in **Action**.
	- b) Select the **Location** in the *To document* drop down list. In Impress, the presentation is named *Untitled 1 (current document).*
	- c) Select the position within the spreadsheet from the available list in *Insert before*.
	- d) If necessary, enter a new name for the sheet in the **New name** text box.
	- e) Click **OK** to move or copy the sheet and close the dialog.
	- 5) Move or copy a sheet to another document containing a spreadsheet is as follows:
		- a) Make sure the spreadsheet in the target document is selected.
		- b) Select the option *Move* or *Copy* in **Action**.
		- c) Select the **Location** in the *To document* drop down list. In Impress, the document is named *Untitled 1 (current document)*. If the document is a Calc spreadsheet, the filename of the Calc spreadsheet is displayed.
		- d) Select the position within the spreadsheet from the available list in *Insert before*.
		- e) If necessary, enter a new name for the sheet in the **New name** text box.
		- f) Click **OK** to move or copy the sheet and close the dialog.
	- 6) To move the sheet with a mouse within the embedded spreadsheet, click on the sheet tab and drag it to a new position.

7) When finished editing the embedded spreadsheet, click anywhere outside the border to cancel edit mode and save the changes.

#### <span id="page-13-3"></span>*Deleting sheets*

- 1) Double-click on the embedded spreadsheet to open in edit mode.
- 2) Select the sheet you want to delete.
- 3) Right-click on the sheet tab and select **Delete Sheet** from the context menu, or go to **Sheet > Delete Sheet** on the Menu bar.
- 4) Click **Yes** to confirm the deletion of the sheet.
- 5) When finished editing the embedded spreadsheet, click anywhere outside the border to cancel edit mode and save the changes.

## <span id="page-13-2"></span>**Formatting spreadsheets**

For presentation purposes, it may be necessary to change the formatting of a spreadsheet to match the style used in the presentation.

When working on an embedded spreadsheet, you can also access any styles created in Calc and use them. However, if you are going to use styles, it is recommended to create specific styles for embedded spreadsheets, as Calc styles maybe unsuitable when working in Impress.

#### <span id="page-13-1"></span>*Cell data formatting*

- 1) Select a cell or a range of cells in an embedded spreadsheet using one of the following methods:
	- Click in a cell to select it.
	- To select the whole sheet, click on the blank cell at the top left corner between the row and column headers.
	- To select the whole sheet, use the keyboard shortcut *Ctrl+A*.
	- To select a column, click on the column header at the top of the spreadsheet.
	- To select a row, click on the row header on the left hand side of the spreadsheet.
- 2) Open the Format Cells dialog (Figure [12](#page-14-1)) using one of the following methods:
	- Right-click on a cell and select **Format Cells** from the context menu.
	- Go to **Format > Cells** on the Menu bar.
	- Use the keyboard shortcut *Ctrl+1*.
- 3) Use the various pages in the **Format Cells** dialog to the cell data so that it matches the style of your presentation.
- 4) Click **OK** to close the **Format Cells** dialog and save your changes.
- 5) When you are satisfied with the formatting changes, click outside the spreadsheet area to save your changes and cancel editing mode.

#### <span id="page-13-0"></span>*Row formatting*

- 1) Select a row by clicking in the row header.
- 2) Adjust the row height using one of the following methods:
	- Right click in the row header and select **Row Height** from the context menu and set the row height in the *Height* text in the Row Height dialog that opens.
	- Right click in the row header and select **Row Height** from the context menu and select the *Default value* for row height in the Row Height dialog that opens.

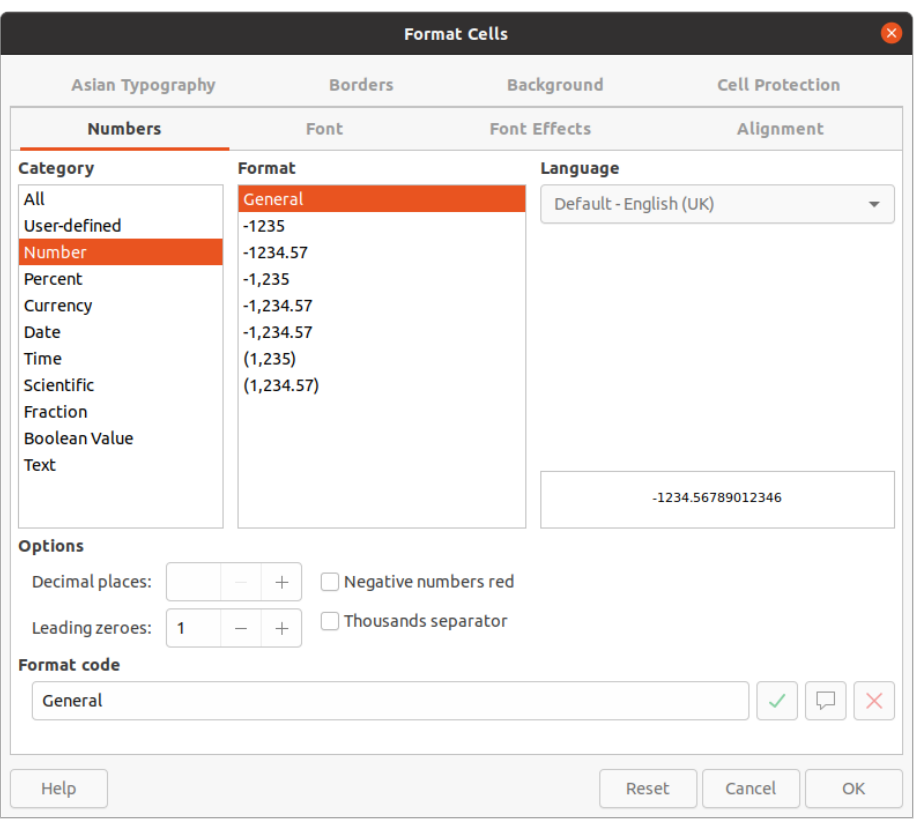

<span id="page-14-1"></span>*Figure 12: Format Cells dialog*

- Right click in the row header and select **Optimal Height** from the context menu. Enter an optimal height in the *Add* text box or select the *Default value* in the Optimal Row Height dialog that opens. The optimal row height depends on the font size of the largest character in a row.
- Hover the cursor over the bottom border in the row header until it changes shape, then click and drag the border to increase or decrease the row height.
- 3) When you are satisfied with the formatting changes, click outside the spreadsheet area to save your changes and cancel editing mode.

#### <span id="page-14-0"></span>*Column formatting*

- 1) Select a column by clicking in the column header.
- 2) Adjust the column width using one of the following methods:
	- Right click in the column header and select **Column Width** from the context menu and set the column width in the *Width* text box in the Column Width dialog that opens.
	- Right click in the column header and select **Column Width** from the context menu and select the *Default value* for column width in the Column Width dialog that opens.
	- Right click in the column header and select **Optimal Width** from the context menu. Enter an optimal width in the *Add* text box or select the *Default value* in the Optimal Column Width dialog that opens. The optimal column width depends on the longest entry within a column.
	- Hover the cursor over the left or right border in the column header until it changes shape, then click and drag the border to increase or decrease the column width.
- 3) When you are satisfied with the formatting changes, click outside the spreadsheet area to save your changes and cancel editing mode.

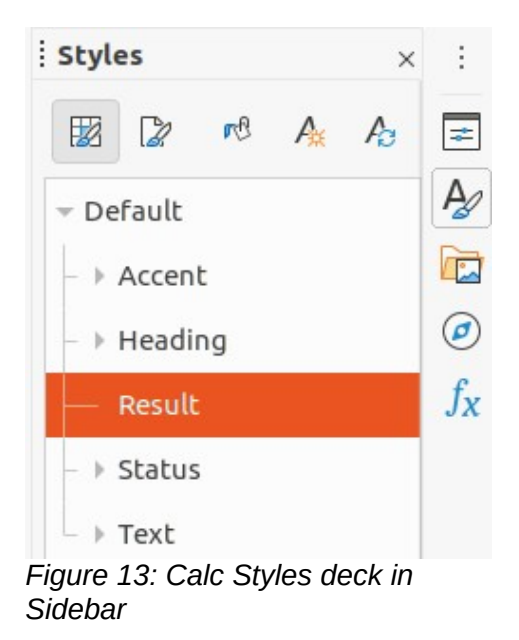

#### <span id="page-15-2"></span><span id="page-15-1"></span>*Using formatting styles*

When using styles in an embedded spreadsheet and the spreadsheet is in edit mode, Impress displays the available styles for a spreadsheet in the Styles deck on the Sidebar (Figure [13](#page-15-2)). Styles used in an embedded spreadsheet are similar to paragraph styles used in LibreOffice Writer.

- 1) Select the data in a cell or cells in the embedded spreadsheet.
- 2) Click on **Styles** to open the Styles deck in the Sidebar.
- 3) Double-click on a style to apply that style to the cell data.
- 4) When you are satisfied with the formatting changes, click outside the spreadsheet area to save your changes and cancel editing mode.

# <span id="page-15-0"></span>**Charts**

A chart is a graphical interpretation of information that is contained in a spreadsheet. More information about charts and the use of charts, see the *Calc Guide*.

### **Inserting charts**

- 1) Select the slide where you want to insert a chart.
- 2) Use one of the following methods to insert a chart:
	- Go to **Insert > Object > OLE Object** on the Menu bar to insert a chart as an OLE object. See "[OLE objects"](#page-4-1) on page [5](#page-4-1) for more information on inserting a chart as an OLE object.
	- Go to **Insert > Chart** on the Menu bar and an example chart is inserted in the center of the slide in editing mode (Figure [14](#page-16-1)).
	- Click on **Chart** on the Standard toolbar and an example chart is inserted in the center of the slide in editing mode.
- 3) If necessary, click outside the chart area to cancel editing mode.

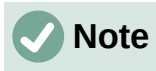

When a chart is in editing mode, the Formatting toolbar (Figure [15\)](#page-16-2) for charts automatically opens replacing the Line and Filling and Standard toolbars.

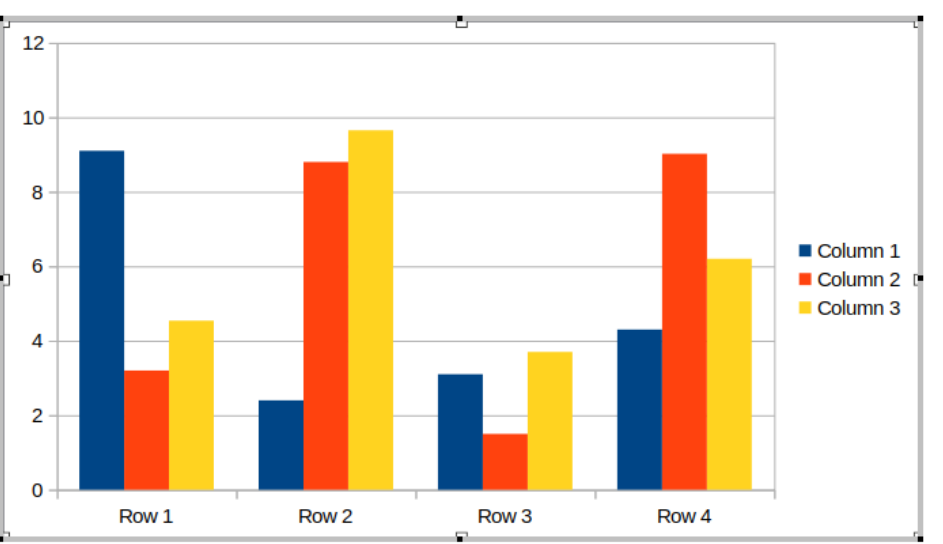

<span id="page-16-1"></span>*Figure 14: Example chart in editing mode*

| <b>Formatting</b> |  |  |  |  |  |  |  |
|-------------------|--|--|--|--|--|--|--|
| Chart Area        |  |  |  |  |  |  |  |

<span id="page-16-2"></span>*Figure 15: Chart Formatting toolbar*

|                                                                                                    | <b>Chart Type</b>                                                                                  | × |
|----------------------------------------------------------------------------------------------------|----------------------------------------------------------------------------------------------------|---|
| L Column<br><b>Bar</b><br>Pie<br>Area<br>$\mathbb{Z}$ Line<br>XY (Scatter)<br>$\mathbf{E}$ Bubble<br><b>因 Net</b><br><b>ii</b> Stock<br>i Column and Line | $\boldsymbol{\%}$<br>Normal<br>3D Look<br>Realistic<br>Shape<br>Bar<br>Cylinder<br>Cone<br>Pyramid |   |
| Help                                                                                                    | Cancel<br>OK                                                                                       |   |

<span id="page-16-3"></span>*Figure 16: Chart Type dialog*

# <span id="page-16-0"></span>**Selecting chart type**

Your data can be presented using a variety of different charts. Impress contains several examples of chart types that will help you convey your message to your audience. You can select a chart type using the Chart Type dialog (Figure [16](#page-16-3)) or the Chart Type section in the Properties deck on the Sidebar (Figure [17](#page-17-2)).

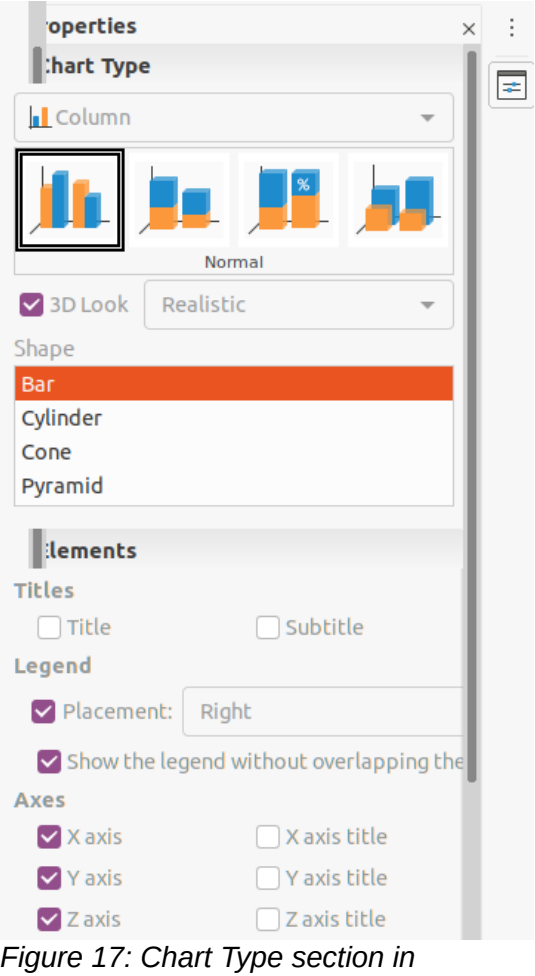

<span id="page-17-2"></span>*Properties on Sidebar*

#### <span id="page-17-1"></span>*Chart Type dialog*

- 1) Make sure the chart is selected and is in editing mode. The chart has a border and selection handles when in editing mode.
- 2) Open the Chart Type dialog using one of the following methods:
	- Click **Chart Type** on the Formatting toolbar.
	- Go to **Format > Chart Type** on the Menu bar.
	- Right-click on the chart and select **Chart Type** from the context menu.
- 3) Select a chart type from the left-hand preview box and the chart examples on the right change. Also, the available options for chart types change to match the chart type.
- 4) Select a chart example from the right-hand preview box.
- 5) Select the options required for the chart type selected.
- 6) Click **OK** to close the Chart Type dialog and return to the edit window.
- 7) Continue to format the chart, add data to the chart, or click outside the chart to return to normal view.

#### <span id="page-17-0"></span>*Sidebar Chart Type*

- 1) Make sure the chart is selected and is in editing mode. The chart has a border and selection handles when in editing mode.
- 2) Click on **Properties** on the Sidebar to open the Properties deck.
- 3) Click on the downward pointing arrow  $\vee$  on the left of title bar for the *Chart Type* section.
- 4) Select the chart type from the drop down list.
- 5) Select a chart example from the preview box.
- 6) Select the chart elements required for the chart type from the *Elements* section on the Sidebar.
- 7) Continue to format the chart, add data to the chart, or click outside the chart to return to normal view.

### <span id="page-18-0"></span>**Chart types**

The following summary of available chart types will help you to choose a type suitable for the data being used to create the chart. Column, bar, pie and area charts are available as 2D or 3D types. For more information on charts, see the *Calc Guide*.

- **Column** displays data that shows trends over time. This chart is the default chart type used when a chart is inserted into a slide. It is recommended to use column charts where there is a relatively small number of data points. If there is a large time series as data, it is recommended to use a line chart.
- **Bar** give an immediate visual impact for data comparison where time is not important, for example comparing the popularity of products in a marketplace.
- **Pie** give a comparison of proportions. For example, when comparing what different departments spent on different items or what different departments actually spent overall. They work best with a small range of values, for example six or less. Using larger range of values, the visual impact of a pie chart begins to fade.
- **Area** are versions of line or column charts. They are useful when emphasis of volume change is required. Area charts have a greater visual impact than a line chart, but the type of data used does make a difference to the visual impact.
- **Line** are time series with progression. Ideal for raw data and useful for charts with data showing trends or changes over time where an emphasis in continuity is required. On line charts, the X-axis is ideal for representing time series data. 3D lines confuse the viewer, so just using a thicker line gives a better visual impact.
- **XY (Scatter)** are great for visualizing data that have not been analyzed fully and may be best for data where have a constant value for comparison. For example weather data, reactions under different acidity levels, conditions at altitude, or any data which matches two numeric series. The X-axis usually plots the independent variable or control parameter (often a time series).
- **Bubble** are used to represent three variables. Two variables identify the position of the center of a bubble on a Cartesian graph, while the third variable indicates the radius of the bubble.
- **Net** are similar to polar or radar graphs and are useful for comparing data not in time series, but show different circumstances, such as variables in a scientific experiment. The poles of the net chart are the Y-axes of other charts. Generally, between three and eight axes are best; any more and this type of chart becomes confusing.
- **Stock** are specialized column graphs specifically used for stocks and shares. choose traditional lines, candlestick, and two-column charts. The data required for these charts is specialized with a series for opening price, closing price, and high and low prices. The Xaxis represents a time series.

| Data Table               |                  |            |     |                     |   |      |                          |   |      |                 |  |
|--------------------------|------------------|------------|-----|---------------------|---|------|--------------------------|---|------|-----------------|--|
| 邼                        | 閉                | 镼          | 蛺   | 救                   | 毘 | 郹    | 环                        | 盢 |      |                 |  |
|                          |                  |            |     | Column <sub>1</sub> |   |      | Ш<br>Column <sub>2</sub> |   |      | Column 3        |  |
|                          |                  | Categories |     | Y-Values            |   |      | Y-Values                 |   |      | <b>Y-Values</b> |  |
|                          | Row 1            |            | 9.1 |                     |   | 3.2  |                          |   | 4.54 |                 |  |
| $\overline{\phantom{a}}$ | Row 2            |            | 2.4 |                     |   | 8.8  |                          |   | 9.65 |                 |  |
| 3                        | Row <sub>3</sub> |            | 3.1 |                     |   | 1.5  |                          |   | 3.7  |                 |  |
| 4                        | Row <sub>4</sub> |            | 4.3 |                     |   | 9.02 |                          |   | 6.2  |                 |  |

<span id="page-19-2"></span>*Figure 18: Data Table dialog*

• **Column and line** – are a combination of two other chart types. It is useful for combining two distinct, but related data series, for example sales over time (column) and the profit margin trends (line).

# <span id="page-19-1"></span>**Entering chart data**

- 1) Make sure the chart is selected and is in editing mode. The chart has a border and selection handles when in editing mode.
- 2) Open the Data Table dialog (Figure [18](#page-19-2)) using one of the following methods:
	- Click on **Data Table** on the Formatting toolbar for charts.
	- Go to **View > Data Table** on the Menu bar.
	- Right-click on the chart and select **Data Table** from the context menu..
- 3) Type or paste information into the cells to enter data into the Data Table dialog.
- 4) Use the tools in the top left corner of the Data Table dialog to insert, delete or reposition rows or columns (series).
- 5) Click on **Close** to save the changes and close the Data Table dialog.
- 6) Click outside the chart to return to normal view.

# **Note**

To insert, delete or reposition a column, use the tools **Insert Series**, **Delete Series**, **Move Series Left**, and **Move Series Right** in the Data Table dialog.

### <span id="page-19-0"></span>**Adding or removing chart elements**

- 1) Make sure the chart is selected and is in editing mode. The chart has a border and selection handles when in editing mode.
- 2) To add an element to the chart use one of the following methods.
	- Go to **Insert** on the Menu bar and select, from the submenu, an element to add to the chart.
	- Right-click on the chart and select an element from the context menu.
	- Right-click on the chart wall and select an element from the context menu
	- Right-click on an element and select an element from the context menu.
	- Open the *Elements* section in the Properties deck on the Sidebar (Figure [17](#page-17-2) page [18](#page-17-2)) and select elements from the options available.

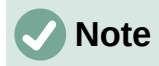

Depending on the method selected to add an element will affect what type of element you can add to the chart. Also, when adding some elements to the chart, a dialog may open with more options to select for the element being added.

- 3) To remove an element from a chart use one of the following methods:
	- Right-click on the chart element you want to remove and select the delete option from the context menu. The type of element selected for removal changes the delete options in the context menu.
	- Select a chart element and press the delete or backspace key to remove it from the chart.
	- Open the *Elements* section in the Properties deck on the Sidebar and deselect the element.
- 4) Click outside the chart to return to normal view.

#### <span id="page-20-4"></span>**Chart and chart elements formatting**

- 1) Make sure the chart is selected and is in editing mode. The chart has a border and selection handles when in editing mode.
- 2) To format an element on the chart use one of the following methods.
- 3) Go to **Format** on the Menu bar and select an element you want to format.
	- Right-click on an element and select **Format XXXX** from the context menu. The format option changes depending on which chart element has been selected. For example, select the chart wall and the format option is called **Format Chart Wall**.
	- Use the various tools on the Formatting toolbar for charts (Figure [16](#page-16-3) on page [17](#page-16-3)) to format a chart element.
- 4) Selecting an element opens a formatting dialog specific for the element selected. Use the various options in the formatting dialog to format the element. For more information on formatting a chart, chart elements, and formatting options available, see the *Calc Guide*.

### <span id="page-20-3"></span>**Resizing and moving charts**

A chart and its chart elements can be resized and moved just like all other objects on a slide. For more information on resizing and moving a chart, see Chapter 5, Managing Graphic Objects and the *Calc Guide*.

# <span id="page-20-2"></span>**Audio and video**

#### <span id="page-20-1"></span>**Inserting audio or video**

#### <span id="page-20-0"></span>*Using a file browser*

- 1) Go to **Insert > Audio or Video** on the Menu bar and a file browser for Insert Audio or Video opens (Figure [19](#page-21-3)).
- 2) Navigate to the folder where the audio or video file is located. Only the audio and video files that are compatible with Impress will be highlighted in the file browser.
- 3) Select the compatible audio or video file required and click **Open** to embed the file in the center of the slide. The Media Playback toolbar (Figure [20](#page-21-2)) automatically opens.
- 4) Reposition and/or resize the audio or video file. See Chapter 5, Managing Graphic Objects for more information.

| Cancel                                        |                         |                   |                                                               |        | <b>Insert Audio or Video</b>  |                             | Q                 | Open                     |
|-----------------------------------------------|-------------------------|-------------------|---------------------------------------------------------------|--------|-------------------------------|-----------------------------|-------------------|--------------------------|
| Downloads<br>⇩                                | ◀                       | <i>i</i> Tunes    | <i><b>iTunes Media</b></i>                                    | Music  | Band Of The Coldstream Guards |                             | Voice Of The Guns | Þ                        |
| л<br>Music                                    | Name                    |                   |                                                               |        | $\mathbf{v}$                  | Size                        | <b>Type</b>       | Modified                 |
| $\blacksquare$<br>Pictures                    | $\boldsymbol{\Pi}$<br>л |                   | 01 Under The Banner Victory.m4a<br>02 Entry Of Gladiators.m4a |        |                               | 5.8 MB<br>5.5 MB            | Audio<br>Audio    | 7 Jun 2013<br>7 Jun 2013 |
| $\Box$ Videos                                 | $\pi$                   |                   | 03 National Emblem.m4a                                        |        |                               | 6.2 MB                      | Audio             | 7 Jun 2013               |
| <b>蕨 Trash</b>                                | $\sqrt{2}$<br>J.        |                   | 04 Voice Of The Guns.m4a<br>05 Light Of Foot.m4a              |        |                               | 6.7 MB<br>6.1 MB            | Audio<br>Audio    | 7 Jun 2013<br>7 Jun 2013 |
| $\triangle$<br>iCloud                         | п                       |                   | 06 Cobenhavner March.m4a                                      |        |                               | 5.3 MB                      | Audio             | 7 Jun 2013               |
|                                               | $\boldsymbol{\Pi}$      |                   | 07 Radeztky March.m4a                                         | 5.7 MB | Audio                         | 7 Jun 2013                  |                   |                          |
| <b>WD Silver</b><br>$\triangleq$              | $\Box$                  |                   | 08 The Consort.m4a                                            |        |                               | 9.9 MB                      | Audio             | 7 Jun 2013               |
| <b>WD Black</b><br>$\triangleq$<br>ட          | n<br>$\pi$              | 10 El Abanico.m4a | 09 La Prer De Victoire.m4a                                    |        |                               | 7.3MB<br>5.8 MB             | Audio<br>Audio    | 7 Jun 2013<br>7 Jun 2013 |
| Toshiba Silver<br>$\triangleq$                | $\pi$                   |                   | 11 With Sword And Lance.m4a                                   |        |                               | 5.5 MB                      | Audio             | 7 Jun 2013               |
|                                               | $\Box$                  |                   | 12 Anchors Aweigh.m4a                                         |        |                               | 6.6 MB                      | Audio             | 7 Jun 2013               |
| Toshiba Black<br>$\triangle$                  | lл                      |                   | 13 Sambre et Meuse.m4a                                        |        |                               | 6.1 MB                      | Audio             | 7 Jun 2013               |
| Figure 19: Insert Audio or Video file browser |                         |                   |                                                               |        |                               |                             |                   |                          |
| <b>Media Playback</b>                         |                         |                   |                                                               |        |                               |                             |                   |                          |
| ▦<br>$\bigcirc$<br>$\circ$<br>ш               | 回                       |                   |                                                               |        | $\leftarrow$                  | Scaled $\blacktriangledown$ |                   | No Media Selected        |

<span id="page-21-3"></span><span id="page-21-2"></span>*Figure 20: Media Playback toolbar*

#### <span id="page-21-1"></span>*Using the Gallery*

- 1) If the Gallery deck is not already open, use one of the following methods to open the Gallery deck:
	- Go to **View > Sidebar** on the Menu bar to open the Sidebar and select **Gallery** from the options available.
	- Go to **View > Gallery** on the Menu bar.
- 2) Browse to a theme containing media files, for example *Sounds*.
- 3) Click on the audio or video option required and drag it onto the slide. The Media Playback toolbar automatically opens.
- 4) Reposition and/or resize the audio or video file. See Chapter 5, Managing Graphic Objects for more information.

#### <span id="page-21-0"></span>**Media playback**

The Media Playback toolbar automatically opens when an audio or video file is selected. The Media Playback toolbar contains the following tools from left to right:

- **Insert Audio or Video** opens the **Insert Audio or Video** file browser where you can select a media file for insertion into a slide.
- **Play** plays the media playback.
- **Pause** pauses the playing of the media.
- **Stop** stops the playing of media.
- **Repeat** if selected, repeats the playing of the media until the tool is deselected.
- **Position** selects the position of where to start playing from within the media file.
- **Mute** suppresses the volume of a media file.
- **Volume** adjusts the volume of the media file.

• **Media Path** – indicates where the media file is stored on a computer

# <span id="page-22-1"></span>**Formulas**

Go to **Insert > Object > Formula** on the Menu bar to create a formula in a slide. A formula can also be inserted as an OLE object; see "[OLE objects"](#page-4-1) on page [5](#page-4-1) for more information.

When editing a formula, the Math menu becomes available allowing you to create or edit a formula. For information on how to create formulas, see the *Math Guide* or the *Getting Started Guide*.

When creating formulas, care should be taken about font sizes used to make sure they are similar in size to the font size used in the presentation. To change font attributes of a formula, go to **Format > Font Size** on the Menu bar. To change font type, go to **Format > Fonts** on the Menu bar.

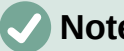

# **Note**

Unlike formulas in Writer, a formula in Impress is treated as an object and will not be automatically aligned with the rest of the objects on the slide. The formula can be moved around like other objects in Impress, but cannot be resized.

# <span id="page-22-0"></span>**Drawings, text files, HTML files and other objects**

You can insert into a presentation drawings, text files, HTML files and other objects, but only objects that are compatible for insertion into an Impress presentation. Go to **Insert > File** on the Menu bar to open a file selection dialog. Only files compatible with Impress will be available for selection. Drawings, text files, HTML files and other objects can also be inserted as OLE objects; see ["OLE objects](#page-4-1)" on page [5](#page-4-1) for more information.